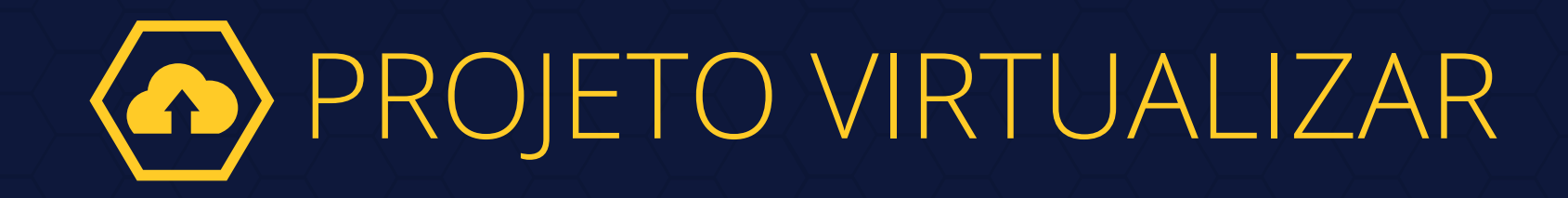

PLANO DE VIRTUALIZAÇÃO DE PROCESSO FÍSICOS

**Manual de Digitalização de Processos para Advogados**

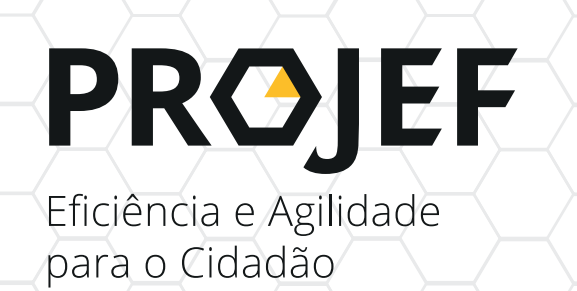

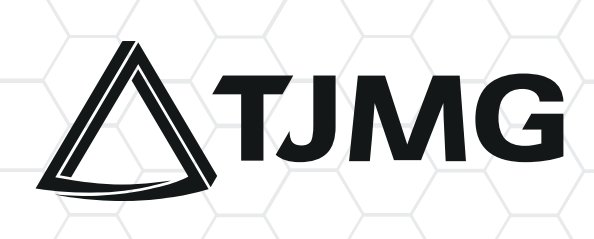

# 1. INTRODUÇÃO

O Tribunal de Justiça do Estado de Minas Gerais, por meio da Portaria-Conjunta nº 1.025/PR/2020, lançou o Plano de Virtualização como uma das iniciativas do Programa Justiça Eficiente – PROJEF é uma forma de viabilizar a continuidade da prestação jurisdicional remotamente. O projeto constitui-se na digitalização do acervo de processos físicos em tramitação nas unidades judiciárias cíveis no âmbito da Justiça de Primeira Instância.

# 2. OBJETIVO

Este manual tem como objetivo auxiliar os advogados quanto aos procedimentos e as boas práticas a serem adotados para a execução da virtualização dos processos judiciais, visando à importação dos processos físicos para o SISTEMA PJE.

3. COMO MANIFESTAR INTERESSE NA DIGITALIZAÇÃO DE PROCESSOS

**ETAPA REALIZADA PELO ADVOGADO**

Para aderir ao Plano de Virtualização, o advogado deverá seguir o disposto no artigo 30 da Portaria Conjunta nº 1025/PR/2020:

a) Encaminhar e-mail para a respectiva unidade judiciária em que tramitam os autos, requerendo a digitalização do processo, observado o cronograma divulgado no ato normativo supracitado.

OBS: Poderá ser encaminhado um único e-mail para ações de clientes distintos que tramitam na mesma unidade judiciária.

b) Aguardar a decisão da unidade judiciária, que será comunicada em resposta ao e-mail em que foi manifestado o interesse na digitalização dos processos.

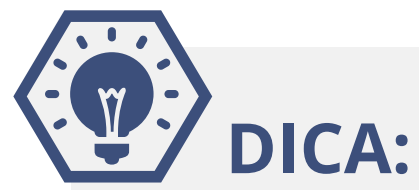

A lista dos e-mails das secretarias de juízo está disponível no Portal do TJMG, no link [http://www8.tjmg.jus.br/servicos/gj/](http://www8.tjmg.jus.br/servicos/gj/guia/primeira_instancia/pesquisa.do%20) [guia/primeira\\_instancia/pesquisa.do](http://www8.tjmg.jus.br/servicos/gj/guia/primeira_instancia/pesquisa.do%20)

### **ETAPAS REALIZADAS PELA UNIDADE JUDICIÁRIA**

# 4. RECEBIMENTO DO E-MAIL DE REQUERIMENTO DE DIGITALIZAÇÃO

A secretaria, ao receber o e-mail enviado pelo advogado, deverá levar a conhecimento do magistrado, para sua apreciação o requerimento de virtualização de processos.

Deferido o requerimento, a secretaria deverá encaminhar a resposta no mesmo e-mail em que foi manifestado o interesse na digitalização dos autos, indicando:

a) a data em que os autos físicos estarão disponíveis para carga;

b) a data em que deverão ser devolvidos;

c) a data de inclusão do processo no Sistema PJe, a partir da qual o advogado terá o prazo de 5 (cinco) dias úteis para inserção das peças digitalizadas nos autos, conforme o artigo 31 da Portaria Conjunta nº 1025/PR/2020.

# 5. PROCEDIMENTOS DE CARGA E MOVIMENTAÇÃO DOS PROCESSOS

Na data agendada para o comparecimento do advogado à unidade judiciária, a secretaria deverá:

a) Lançar, no SISCOM, a movimentação **2593-2 – INICIADA VIRTUALIZAÇÃO DO PROCESSO;** 

b) Em seguida, realizar a movimentação **"AUTOS CARGA ADVOGADO";**

c) Emitir a listagem de carga para advogado, conforme o padrão do SISCOM.

# 6. ETAPAS DA DIGITALIZAÇÃO

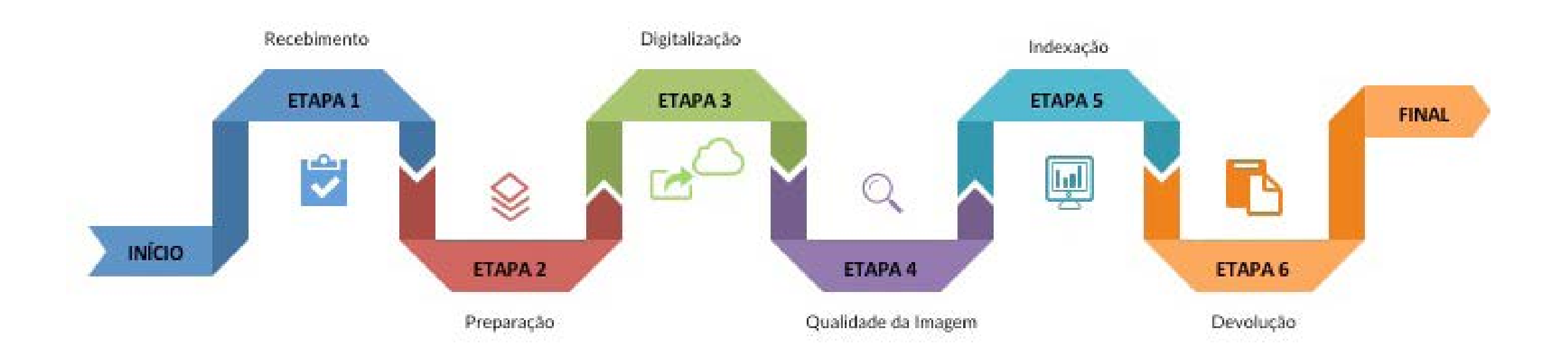

### **ETAPAS REALIZADAS PELO ADVOGADO**

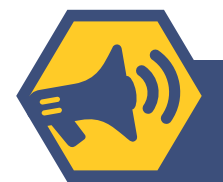

### **ATENÇÃO!**

As etapas a seguir correspondem às boas práticas a serem adotadas para implantação de um projeto de digitalização. A qualidade dos resultados está associada às ações que contribuem para a fidedignidade da imagem digital e a correta indexação das peças.

# 6.1 Conferência

Ao retirar os processos na secretaria, o advogado deverá certificar-se de que os autos físicos recebidos correspondem àqueles constantes da listagem de carga, notificando a secretaria de eventuais divergências identificadas.

# 6.2 Preparo dos processos

Consiste em uma série de procedimentos a serem adotados para preparar os processos para a digitalização, tais como a higienização, desmontagem e organização das páginas, conforme descrito abaixo:

a) **Desmontagem dos processos:** consiste em desvincular as folhas dos processos da sua capa, retirando os grampos plásticos, metalizados ou outras amarrações;

b) **Higienização:** consiste na retirada de objetos estranhos aos documentos, tais como grampos metalizados, clipes, prendedores, excesso de cola e demais elementos apensados ou afixados nas folhas que possam inviabilizar a digitalização. Além disso, é importante retirar sujidades e desamassar as páginas eventualmente dobradas para garantir a qualidade e legibilidade do conteúdo processual;

Devem ser removidos, cuidadosamente, os metais fixados ao papel, com o uso do extrator, evitando, assim, que as páginas sejam debilitadas durante esta etapa.

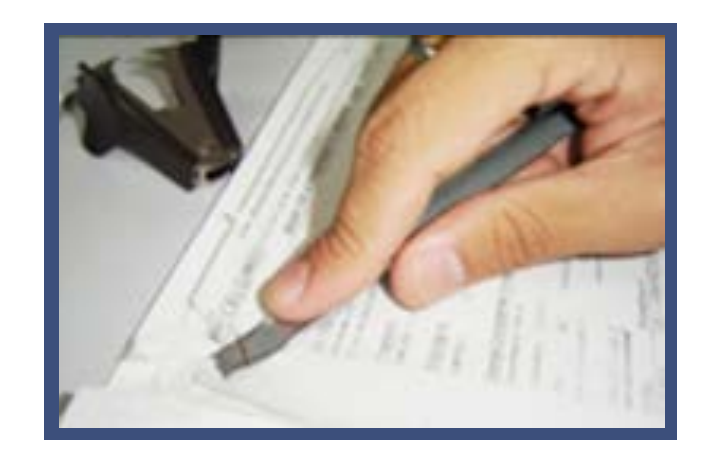

c) **Reparação das páginas:** etapa complementar à desmetalização que visa à organização das páginas, por exemplo, promovendo a reparação das folhas rasgadas com fitas adesivas para evitar que sejam tracionadas pelo *scanner*;

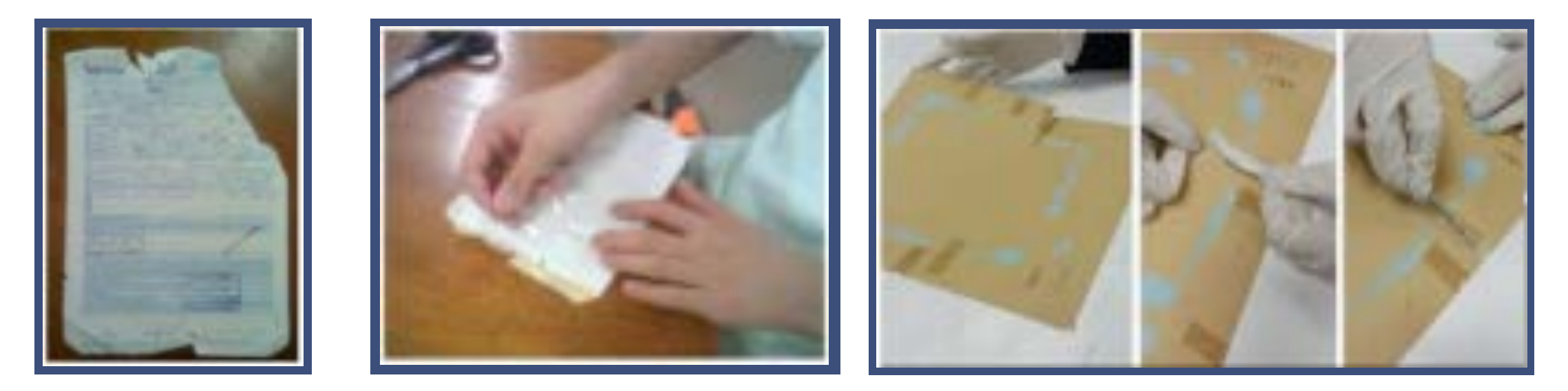

d) **Adaptação dos documentos:** consiste na anexação de documentos como fotos, *tickets*, recibos, boletos, que possuem tamanhos distintos, em folha com padrão A4;

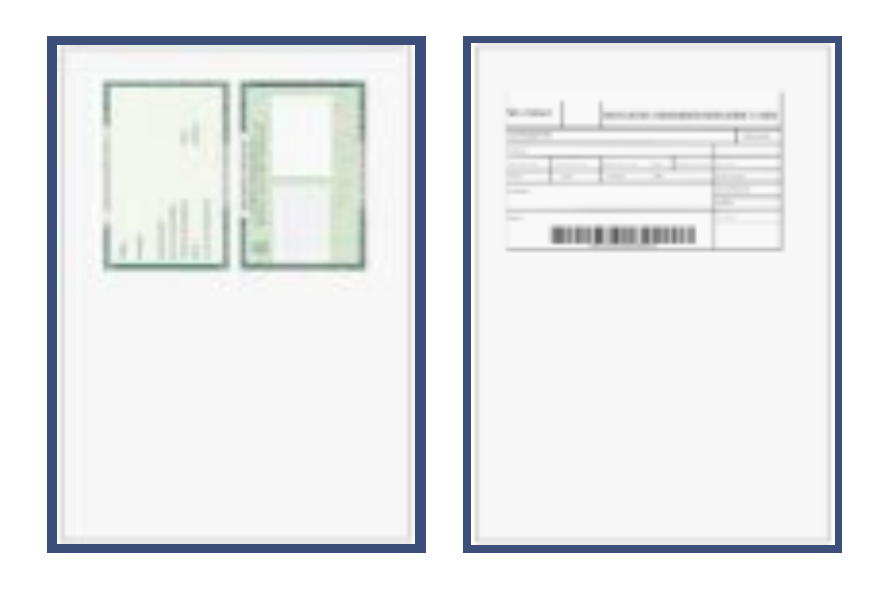

Finalmente, deve-se:

e) Organizar os processos, assegurada a correta ordem das páginas, evitando o desalinhamento ou a sobreposição de imagens durante a etapa de digitalização.

# **ATENÇÃO!**

O advogado deverá incluir uma petição do PJe, informando eventuais intercorrências durante o procedimento, inclusive citando documentos que não tenham sido digitalizados, em função de inviabilidade técnica, por motivo de fragilidade do papel ou documentos cujo formato ou tamanho inviabilize a utilização do scanner

### EXEMPLOS:

- Documentos cujo suporte de papel se encontre danificado, inviabilizando sua reparação durante a etapa de preparo;
- Folhas de jornais ou revistas;
- Plantas ou projetos arquitetônicos.

# 6.3 Digitalização es<sup>co</sup>

É o processo de captura das imagens e compreende a conversão dos documentos físicos em digitais.

Para tanto, devem ser observados os seguintes requisitos:

- Digitalizar sempre em preto e branco (P&B), com uma resolução de 150dpi (configuração padrão);
- **• Digitalização em tons de cinza**, para os documentos com gravuras, cartazes, desenhos sem a presença de cor, como, por exemplo, carimbos que estão bem claros;
- **• Digitalização em cores**, para originais de CPF, RG, cartões de crédito e fotos (coloridos);
- Somente serão aceitos arquivos do tipo PDF (*Portable Document Format*).

**DICA:**

Verificar a Tabela 1 – RESOLUÇÃO DOS TIPOS DE DOCUMENTOS DO PROCESSO FÍSICO

### RESOLUÇÃO DOS TIPOS DE DOCUMENTOS DO PROCESSO FÍSICO

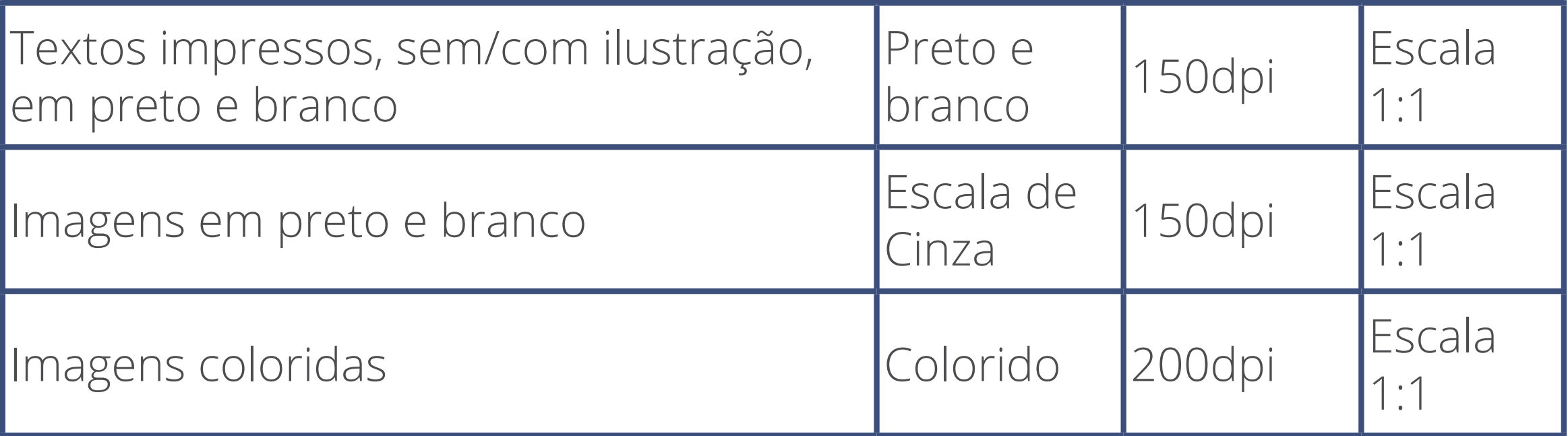

**9**

**ATENÇÃO!** 

Se, por algum motivo, for necessário alterar a configuração do scanner, não se deve ultrapassar 200dpi. Depois, será necessário retornar à configuração em preto e branco com resolução 150dpi.

# 6.4 Qualidade da Imagem

Após a digitalização, a próxima etapa consiste na análise e identificação das possíveis inconsistências que afetam a qualidade da imagem (verificar TABELA 2), tornando-a divergente do documento físico correspondente. Nesse caso, as imagens deverão ser sinalizadas e novamente digitalizadas.

### **TABELA 2**

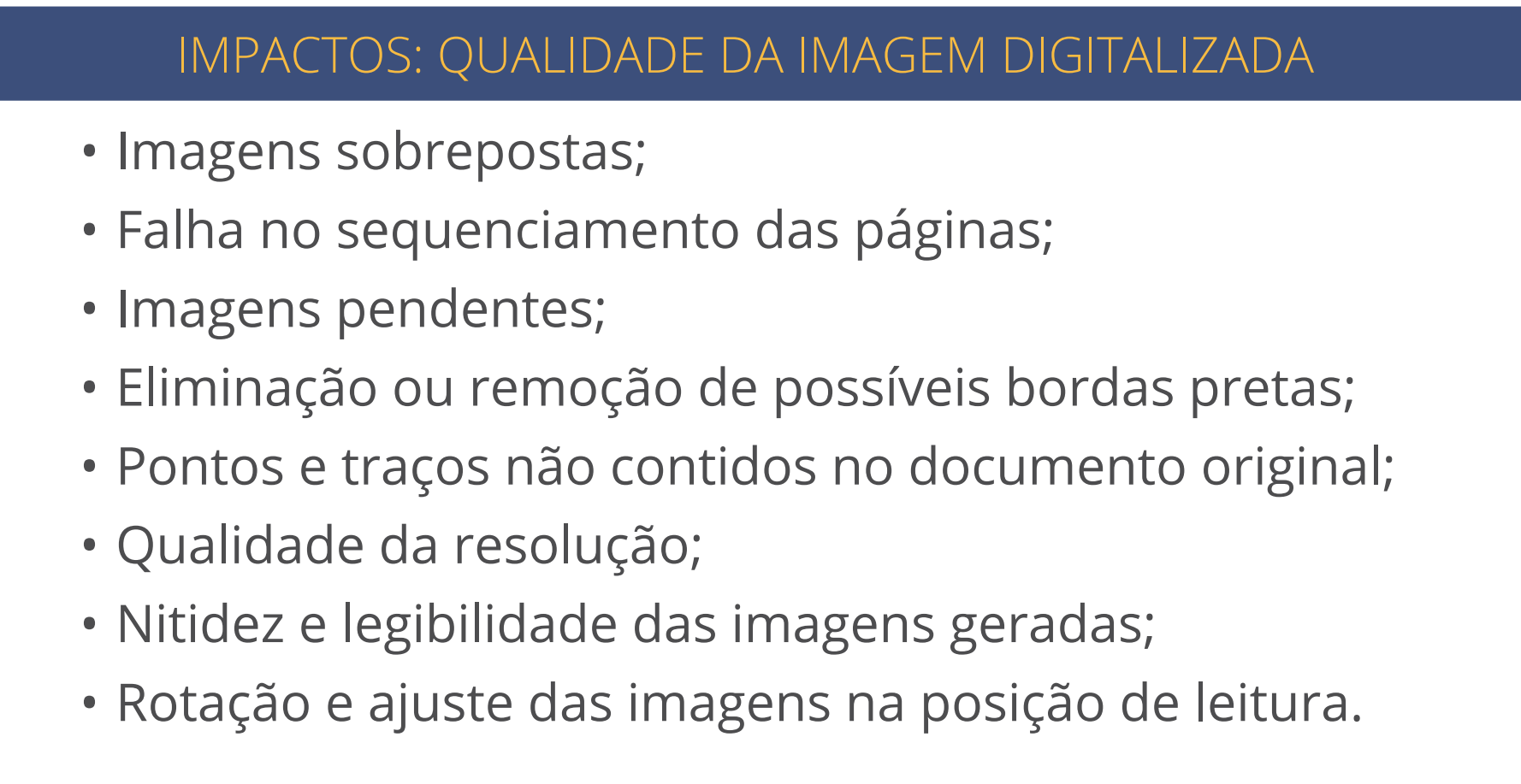

# **6.5 Indexação**

Após a conversão da imagem em digital, o advogado deverá proceder à indexação, que consiste no fracionamento dos arquivos e na identificação das peças, de acordo com as orientações disponibilizadas na **Planilha de Indexação – Anexo I**.

Esclarecemos que o nome informado no arquivo constará no campo **"Descrição"** no rol de documentos do processo e a classificação por **"Tipo de Documento"**, cujo rol é taxativo, será pré-configurada no Sistema PJe.

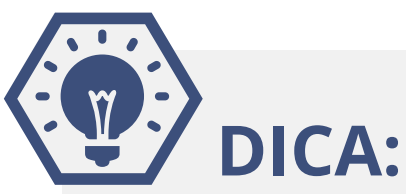

Para o fracionamento dos arquivos, sugerimos a utilização do *software* PDF-sam.

O passo a passo de utilização da ferramenta está disponível na página do *Projeto Virtualizar*, na aba "Manuais", em http://www.tjmg.jus.br/portal-tjmg/servicos/faq-covid-19/ virtualizacao-de-processos/#.XySC4Z70k2w,".

### **ATENÇÃO!**

• Após a indexação das peças, o arquivo não deverá ultrapassar o limite de **3MB.**

• O advogado poderá utilizar outro software de sua preferência desde que seja realizado o correto fracionamento e classificação das peças.

• Durante a indexação, é possível deparar com eventuais inconsistências afetas à qualidade da imagem, conforme elucidado na TABELA 2. Nesse caso, deverão ser providenciadas sua a correção e substituição da imagem.

# 6.6 Devolução

Finalizadas a digitalização e indexação das peças, os processos físicos deverão ser remontados, **respeitada a numeração e ordem cronológica das peças**, e devolvidos à secretaria do juízo dentro do prazo fixado.

### **ETAPAS REALIZADAS PELA SECRETARIA**

# 7. RECEBIMENTO DOS AUTOS FÍSICOS PELA SECRETARIA

Recebidos os processos físicos, a unidade judiciária deverá:

a) Incluir, no **SISCOM**, a movimentação: **0654-4 – RECEBIDOS OS AUTOS DO ADVOGADO;**

b) Proceder à distribuição do Processo no Sistema PJe.

# 8. DISTRIBUIÇÃO DO PROCESSO NO SISTEMA PJE

**O gerente de secretaria ou qualquer outro servidor que possua o perfil de administrador de cadastro** deve atribuir o perfil de "Servidor Digitalizador" aos servidores que atuarão na virtualização dos processos para que os mesmos tenham acesso à funcionalidade que lhes permite a inserção manual de número de processo existente.

a) A partir do perfil "Servidor Digitalizador", clicar no menu: "Processo" "Novo Processo Incidental";

b) Em "Novo Processo Incidental", no campo "Número do Processo Referência/Originário", preencher com o número do processo no formato do CNJ e clicar em "Pesquisar Processo". O Sistema exibirá uma tela com a mensagem "Nenhum processo foi encontrado no PJe com o número informado. Gostaria de continuar com este número ou pesquisar novamente?". Clicar em continuar e, em seguida, selecionar a comarca no campo "Seção/Subseção";

c) No campo "Órgão Julgador", escolher a secretaria de destino;

d) No campo "Competência", selecionar a adequada;

e) No campo "Classe judicial", selecionar a classe processual adequada, de acordo com o processo físico (se a classe não estiver disponível no PJe, verificar no SISCOM a classe correspondente. Em caso de dúvida, a questão será verificada junto ao magistrado).

f) Clicar em "Incluir";

g) Em "Número do Processo a ser protocolado (se existente)", informar o número do processo físico, no formato do CNJ e, posteriormente, clicar em "Incluir";

h) Na aba "Assuntos", clicar no campo "Assunto" ou "Código" para pesquisar e, após localizar o assunto desejado, clicar no ícone para incluí-lo em "Assuntos Associados", conforme o processo originário. Para mais informações quanto aos assuntos disponíveis, verificar a Tabela de Assuntos do CNJ.

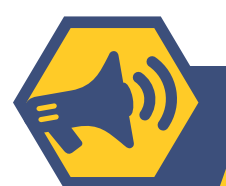

## **ATENÇÃO!**

O sistema não permite incluir o assunto complementar antes do principal. Ademais, o peticionante tem a opção de incluir mais de um assunto no momento da distribuição. Não é permitido, ainda, excluir ou alterar um assunto se ele for o único ou estiver marcado como assunto principal. Assim, antes de realizar a exclusão, é necessário incluir o assunto correto ou marcá-lo como principal.

i) Na aba "Partes", para incluir o polo ATIVO, clicar na opção "+ Parte" (Em caso de dúvidas, verificar a *Orientação nº 38 - Cadastramento das Partes no Processo*, das Orientações às Secretarias de Juízo, disponíveis na rede do TJMG) e informar, quando possível, o CPF ou CNPJ (quando não for possível localizar essa informação nos autos físicos ou no SISCOM, selecionar a opção "Não possui este documento" e informar o nome da parte. Certificar o ocorrido no editor de textos da "Petição Inicial")Para acrescentar advogados na demanda, clicar em "+ Procurador/Terceiro Vinculado". Ressalta-se que somente deverão ser cadastrados advogados que tiverem cadastramento válido no Sistema PJe;

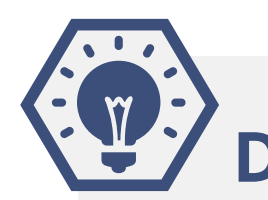

# **DICA:**

Para incluir o polo PASSIVO, seguir o mesmo procedimento de inclusão do polo ativo.

j) Na aba "Características", realizar as marcações de acordo com o processo físico originário e clicar em "Salvar" (para algumas classes e assuntos, o sistema já está pré-configurado de forma que os autos sejam distribuídos com "Segredo de Justiça");

k) Na aba "Incluir petições e documentos", os campos "Tipo de documento" e "Descrição" estarão inicialmente preenchidos com "Petição Inicial". Os autos não serão distribuídos caso o "Tipo de documento" escolhido seja diferente de "Petição Inicial"; porém,

o campo "descrição" poderá ser alterado para "Certidão de Digitalização";

# **DICA:**

É possível marcar o *checkbox* "sigiloso" para que o conteúdo da petição inicial, que será escrita no editor de texto, fique em sigilo, se for o caso (verificar *Orientação nº 28 - Sigilo de Documentos e Orientação nº 29 - Solicitação de Sigilo em Documento pelo Peticionante*).

l) Preencher o editor de texto do Sistema PJe com a certidão sobre a virtualização do processo. Certificar, ainda, qualquer retificação, alteração ou inconsistência na transferência dos dados e salvar;

m) Conferir todas as informações preenchidas até então e clicar em "Assinar documento(s)";

n) O sistema exibirá uma nova janela para inserção da senha do certificado digital; em seguida, clicar em "Confirmar";

o) Na aba "Processo", se a classe e os assuntos escolhidos forem passíveis de julgamento por órgãos julgadores diversos, selecionar a competência compatível;

p) A aba "Processo" apresenta o resumo das informações fornecidas pelo peticionante e os documentos do processo que está sendo distribuído. O usuário deverá conferi-los e, se estiverem corretos clicar em "Protocolar".

## **ATENÇÃO!**

Uma nova janela será aberta informando o número dos autos e o órgão julgador para o qual a ação foi distribuída. Para salvar o comprovante de distribuição, clicar em "Fechar", e, na janela principal da distribuição, clicar em "Salvar Comprovante" (ele pode, opcionalmente, ser anexado aos autos físicos).

# **ATENÇÃO!**

No caso de processos com conexões ativas, após a inclusão do primeiro deles no sistema, os demais serão distribuídos incidentalmente, informando-se, excepcionalmente, em "processo referência", o número do primeiro processo virtualizado. Caso se opte por realizar o apensamento após a distribuição, será possível realizar o procedimento pela tarefa "Apensar e desapensar processos".

### OBSERVAÇÕES:

Para cadastrar Órgão Público, Ente ou Autoridade como parte, verificar essas peculiaridades na *Orientação nº 38 - Cadastramento das Partes no Processo.*

A escolha de classes e assuntos deverá ser realizada de acordo com o processo físico originário e, nos casos em que as classes ou assuntos estiverem extintos, é necessário procurar as classes ou assuntos

correspondentes nas Tabelas Unificadas do CNJ, observando-se a adequação ao caso concreto e o entendimento do magistrado. Dúvidas relacionadas à classificação das ações segundo a classe e os assuntos podem ser dirimidas por meio de consulta ao portal do CNJ: http://www.cnj.jus.br/sgt/consulta\_publica\_classes.php http://www.cnj.jus.br/sgt/consulta\_publica\_assuntos.php.

# **ATENÇÃO!**

Nesse momento, não haverá intimação sobre a vistualização dos processos nos autos eletrônicos. O prazo de 5 (cinco) dias para a inserção das peças digitalizadas nos autos pelo advogado já estará em vigor a partir da data de distribuição dos autos digitais (informada pela secretaria no e-mail de resposta à requisição de virtualização dos autos,) – art. 31 da Portaria Conjunta/PR/2020.

### **ETAPAS REALIZADAS PELO ADVOGADO**

# 9. PROCEDIMENTOS PARA O ADVOGADO INCLUIR OS ARQUIVOS DIGITALIZADOS NO SISTEMA

Para incluir os arquivos no sistema, localizar o processo pela pesquisa do número, clicando no ícone "Menu" (■) no painel do representante e em "Processo" > "Pesquisar" > Processo, ou no "Acervo" do representante. A seguir

a) Clicar no ícone "autos" (**E**). Serão exibidos os dados do processo;

b) Clicar no menu "Juntar documentos";

c) Preencher os campos "Tipo de documento" e "Descrição";

d) É possível marcar o *checkbox* "sigiloso" para que o conteúdo escrito no editor de texto fique em sigilo, caso necessário.

e) No editor de texto, incluir o conteúdo do documento e clicar em "Salvar";

f) Clicar no campo "Adicionar" e selecionar os documentos que serão incluídos no processo;

g) O sistema exibirá uma janela para anexar os arquivos. Selecionar os arquivos desejados. Clicar no botão abrir e aguardar até eles sejam anexados.

### OBSERVAÇÃO:

Não há limite de arquivos a serem adicionados; entretanto, para cada petição redigida no editor de texto, o sistema aceitará quarenta (40) uploads como arquivos anexos.

h) É necessário que, para cada arquivo PDF adicionado, seja escolhido um "Tipo de documento" equivalente para validação, o que poderá ser verificado pelo ícone  $\rightarrow$ ;

i) O campo "Descrição" buscará automaticamente o nome do arquivo PDF, tal como salvo na pasta de origem, sendo possível modificá-lo se necessário. Esse será o nome listado no processo e, portanto, deverá

estar de acordo com as orientações fornecidas para a indexação dos documentos;

j) Havendo a necessidade de manter em sigilo o documento anexado, clicar no *checkbox* "Sigiloso";

k) Clicar no botão "Assinar documento(s)";

l) O sistema exibirá a mensagem: "*Documento(s) gravado(s) com sucesso. O peticionamento do documento foi concluído com sucesso"*.

### OBSERVAÇÕES:

•Nomes de arquivos muito extensos, que contenham caracteres especiais (\*, –, +, Ç, % e etc.) e/ou duplo espaçamento entre letras, podem impossibilitar o carregamento dos anexos no sistema.

•Como não é possível fazer o upload de arquivos maiores que 3MB, o usuário poderá valer-se de programas de fracionamento de PDF, como, por exemplo, o PDFsam.

# 10. PROCEDIMENTOS REALIZADOS NA SECRETARIA APÓS A INCLUSÃO DAS PEÇAS PELO ADVOGADO

### **ETAPAS REALIZADAS PELA SECRETARIA**

Após a inserção dos arquivos digitalizados pelo advogado (o que se obervará a partir do agrupador "Documentos não lidos"), a secretaria deverá:

a) Intimar as demais partes do processo para se manifestarem acerca da virtualização, nos moldes do artigo 32 da Portaria Conjunta nº 1025/PR/2020;

b) Nos autos físicos, dar ciência às partes acerca da virtualização, lançando a movimentação própria – **2559-3 PROCESSO CADASTRADO NO PJE**, marcando a opção de publicação, vinculada ao despacho codificado:

> **"Ficam as partes intimadas acerca da virtualização dos presentes autos, nos termos das Portarias Conjuntas nº 1025 e 10026/PR/2020."**

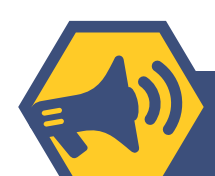

# **ATENÇÃO!**

Caso não haja manifestação das demais partes da relação processual, isso será entendido com aquiescência do conteúdo virtualizado, bem como da doravante tramitação do processo em meio eletrônico.

c) Após o decurso do prazo de 5 (cinco) dias estabelecido pelo artigo 32 da Portaria Conjunta 1.025/PR/2020, o magistrado decidirá pelo prosseguimento do feito em meio eletrônico;

d) Após a conversão do processo físico em eletrônico, a secretaria deverá incluir a movimentação: **Baixa do processo pelo motivo 152 PROC. CONVERTIDO (TOTAL) PJE** no SISCOM.

### **ANEXO 1 – PLANILHA DE INDEXAÇÃO**

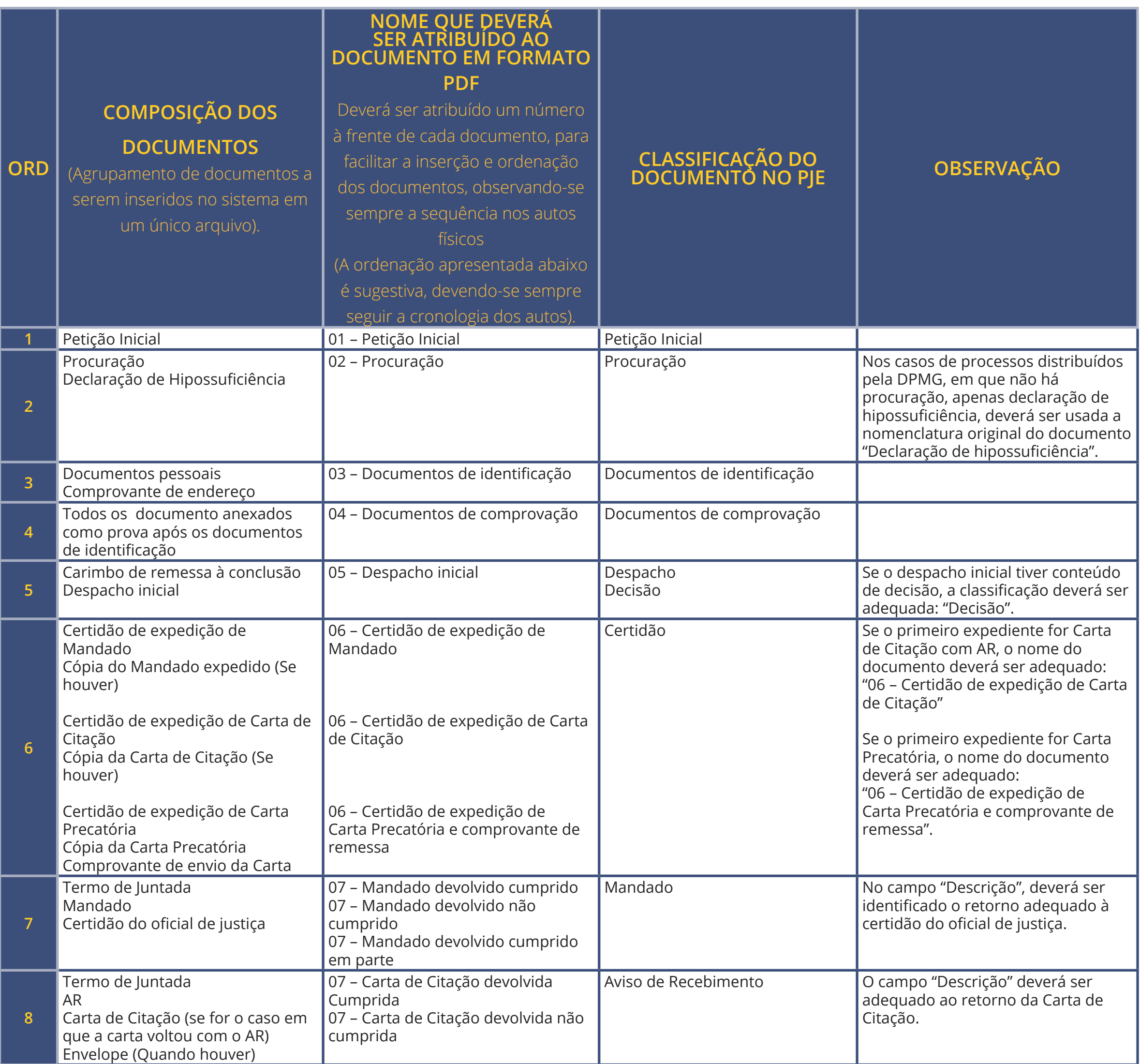

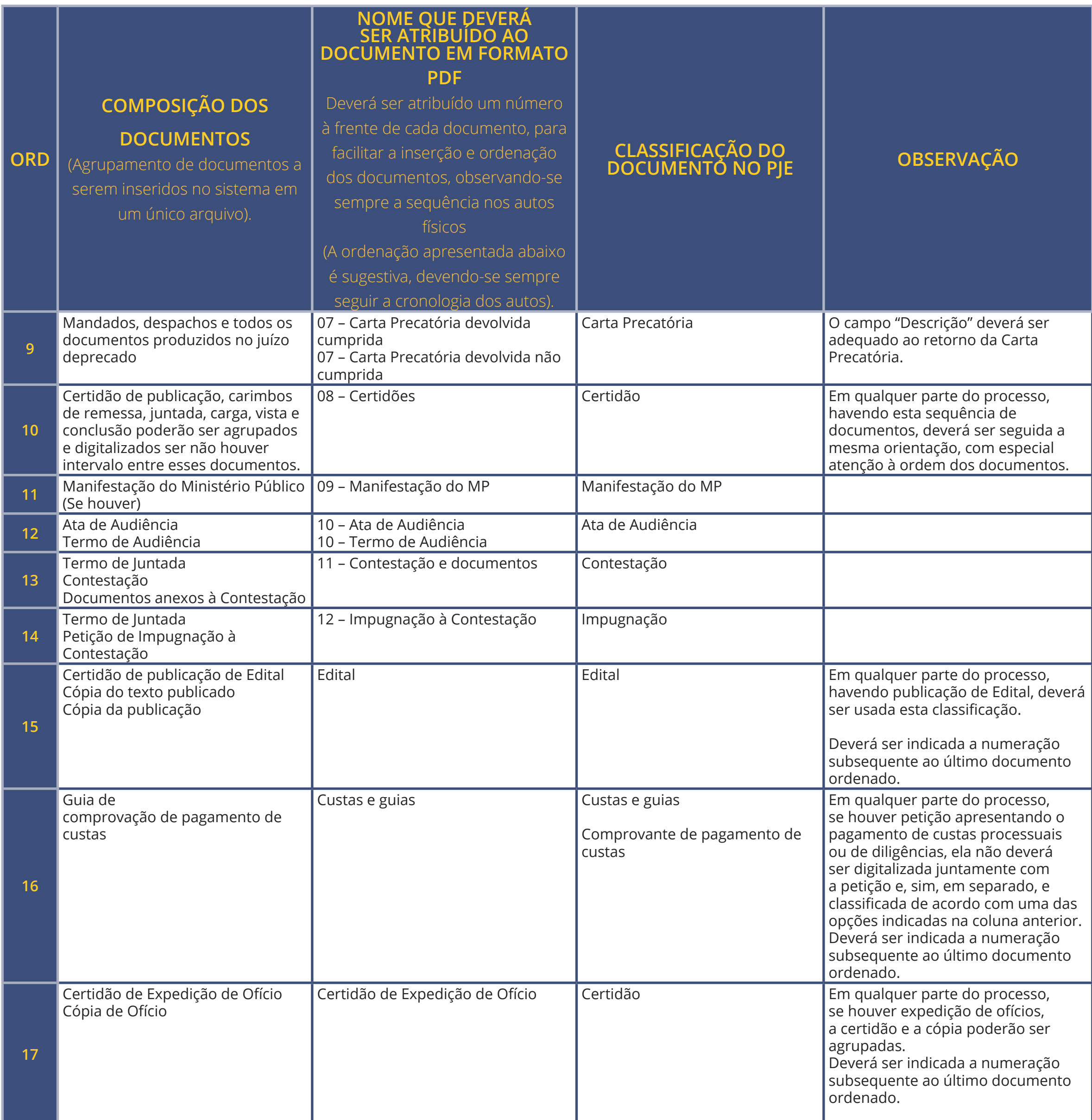

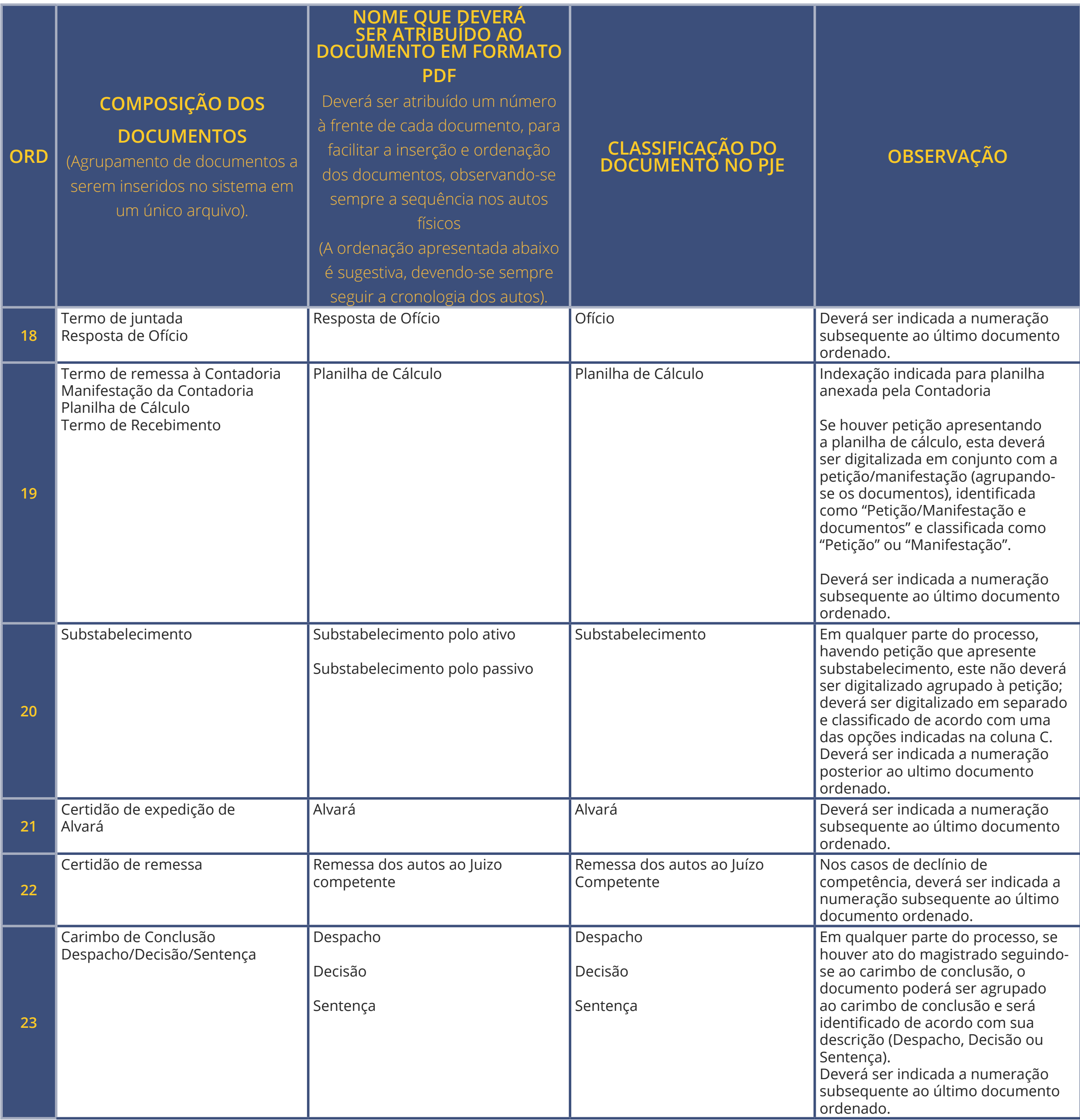

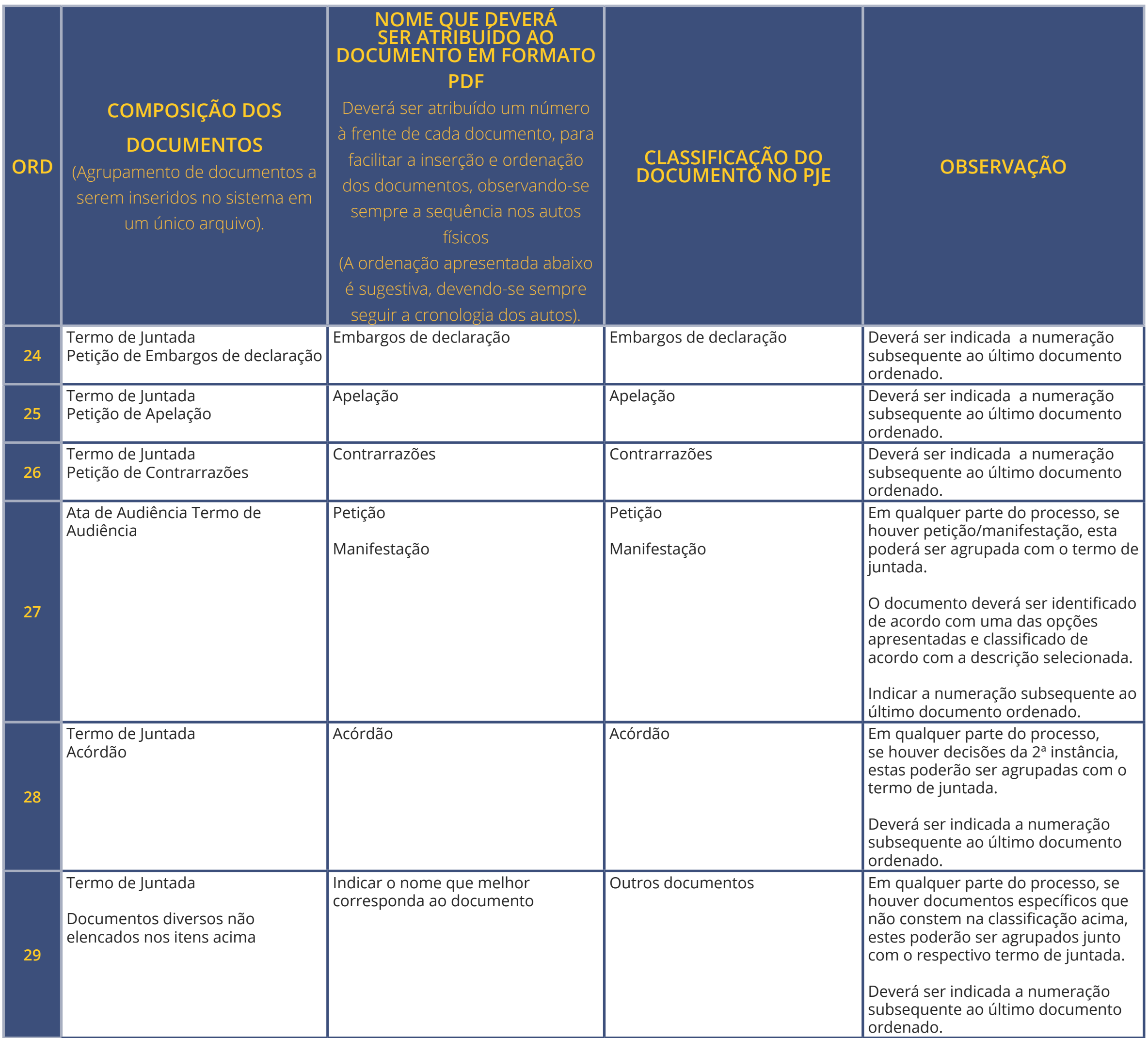

### **Tribunal de Justiça do Estado de Minas Gerais - TJMG** Av. Afonso Pena, 4001 – Serra – CEP 30.130-911 – Belo Horizonte/MG **PROJETO VIRTUALIZAR**

**Desembargador Gilson Soares Lemes**

Presidente

**Desembargador José Arthur de Carvalho Pereira Filho**  Superintendente Administrativo Adjunto

**Rosimere das Graças do Couto** 

Juíza Auxiliar da Presidência

**Delvan Barcelos Junior**

Juiz Auxiliar da Presidência

**Eduardo Gomes dos Reis** Juiz Auxiliar da Corregedoria-Geral de Justiça

## PRODUÇÃO

### **Presidência**

• Centro de Padronização e Qualidade na Gestão Institucional – CEPAQ/SEPLAG • Diretoria Executiva de Informática – DIRFOR • Secretaria Especial da Presidência e das Comissões Permanentes - SESPRE

### **Corregedoria-Geral de Justiça**

• Secretaria de Suporte ao Planejamento e à Gestão da Primeira Instância – SEPLAN • Gerência de Acompanhamento e Suporte aos Sistemas Jud. Informatizados da Just. de 1ª Instância-GESIS • Coordenação de Apoio e Acompanhamento do Sistema "Processo Judicial Eletrônico" da 1ª Instância- COAPE • Coordenação de Apoio e Acompanhamento dos Sistemas Judiciais e Informatizados da 1ª Instância- COSIS

### APOIO

### **1ª Vice-Presidência**

Coordenação de Digitalização e Indexação – CODIGI/ GEDAUT/DIRSUP

### **2ª Vice-Presidência**

Diretoria Executiva de Gestão da Informação Documental – DIRGED

REVISÃO Cristiane Faraco Dutra

### DIAGRAMAÇÃO

• Assessoria de Comunicação - ASCOM • Centro de Publicidade e Comunicação Social - CECOV

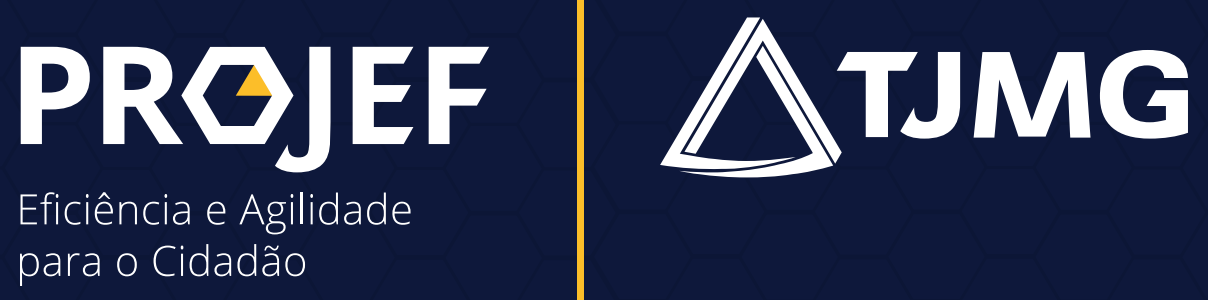

 $\blacktriangle$ 

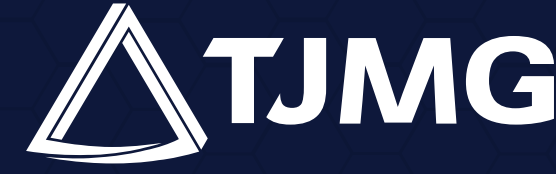